## How to set Face Detection?

## Answer:

Note: This function or management page may vary with models. Please see actual Web interface for details.

Click Setup > Intelligent > Smart Settings. Choose Face and then click

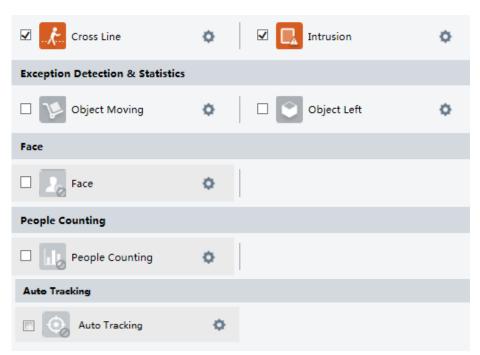

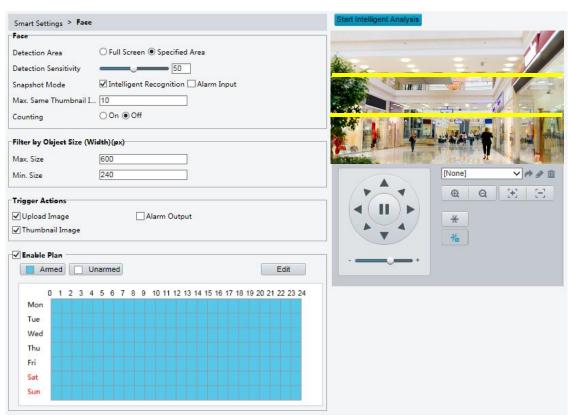

- 2. Drag the borders to set the intended position and range.
- 3. Set detection parameters according to actual needs.
- 4. Set the alarm-triggered actions and arming schedule as required. For the detailed steps and alarm-triggered actions descriptions, refer to *How to set Motion Detection Alarm*.
- 5. Click **Save**.
- 6. Click Start Intelligent Analysis.